1

**User Manual for H1 Bidders to Pay the Advanced Quarterly Payment**

### **Step 1: Open Website: https://ulb.project247.in OR http://ulbadvthry.org/**

### **Home Page View of the website**

- **The H1 Bidders of eAuction round – needs to visit the main website: [https://ulb.project247.in](https://ulb.project247.in/) OR https://ulbadvthry.org**
- **On approval of price quoted in eAuction by the municipaity officer – users needs to click on tab "Login for Publishers / Municipalities / H1 Bidders of eAuction" available at 4th Number in Menu Option on home page of the website.**
- **User will receive system generated user id and password at their registered eMail id to login to pay the advanced quarterly payment.**
- **In case of not received or forget password, users are required use the forget password link visible after click on "Login for Publishers / Municipalities / H1 Bidders of eAuction" tab.**
- **On Click to Forget Password link – user will get the link to reset their password. User are required to changer their password and shall login successfully.**

#### **Step 2:- Process to Login**

#### - **In case of using forget password link – Enter your user id / email id and click to "Forget Password"**

#### - **As per below given screen – system will send email to reset your password**

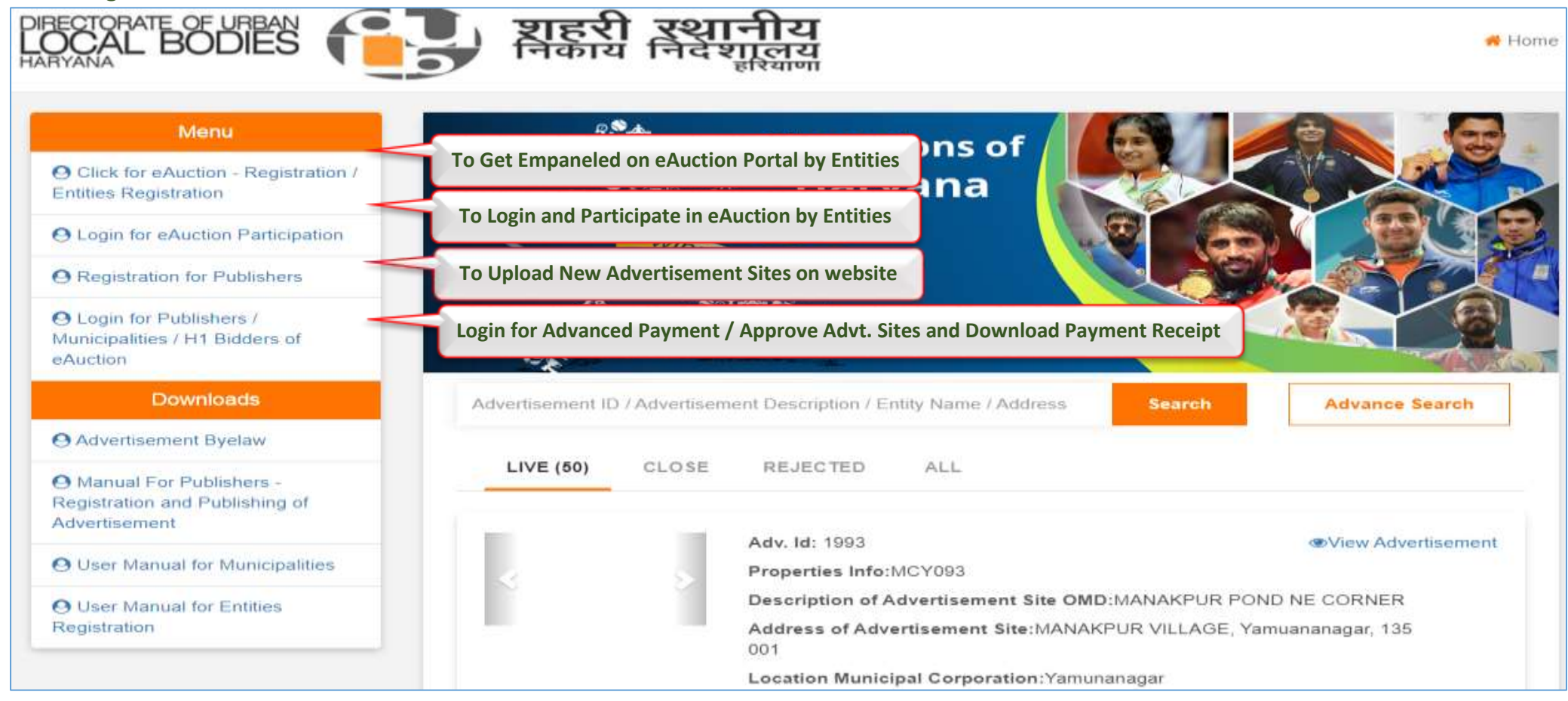

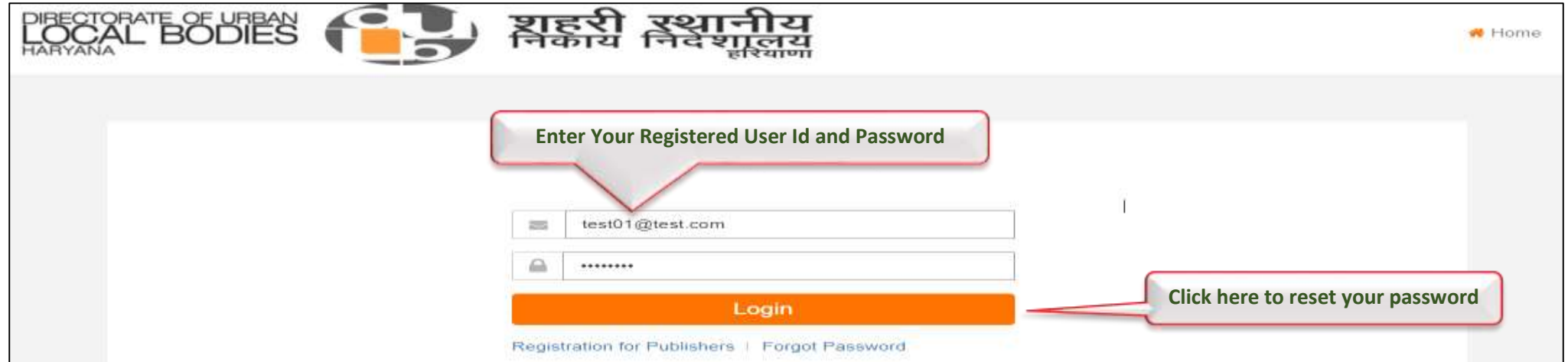

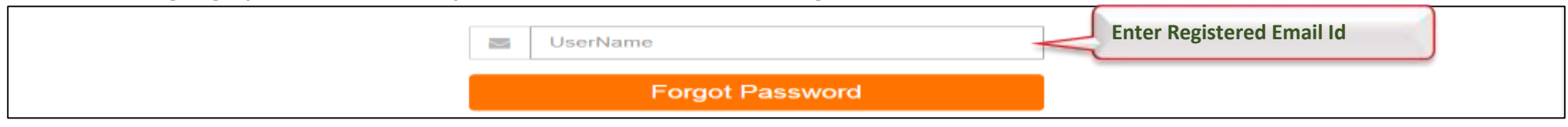

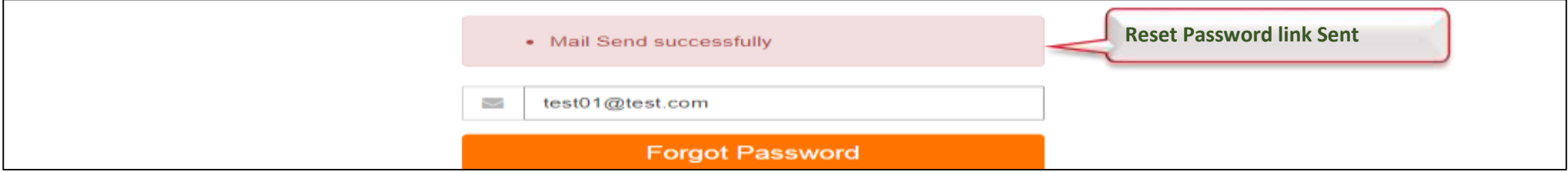

**User Manual for H1 Bidders to Pay the Advanced Quarterly Payment**

**Step 3:- After Login Home Page View for H1 Bidders of eAuction Hall to Pay the Advanced Quarterment Payment Amount" and "Self Advertiser to Pay the Permission Fees".**

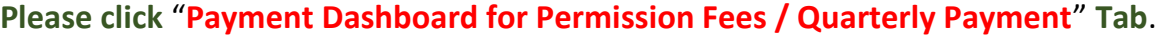

**Step 4:- Click on "List of Winning Bid Advt. / OMDs" – User would be able to view the list of advertisement ids wherein they are H1 Bidder in eAuction and their quoted price in eAuction hall is approved.**

**Please click on "View Quarterly Payment" option under "Action Tab" on dashboard to proceed for the payment.**

**If the user is "Self Advertiser" – users needs to click on "List of Your Published Advt. / OMD" to view the list of advertisement sites wherein approval receivd by the municipality officer.**

**And the rest payment part would remaing same as the payment for H1 bidders of eAuction.**

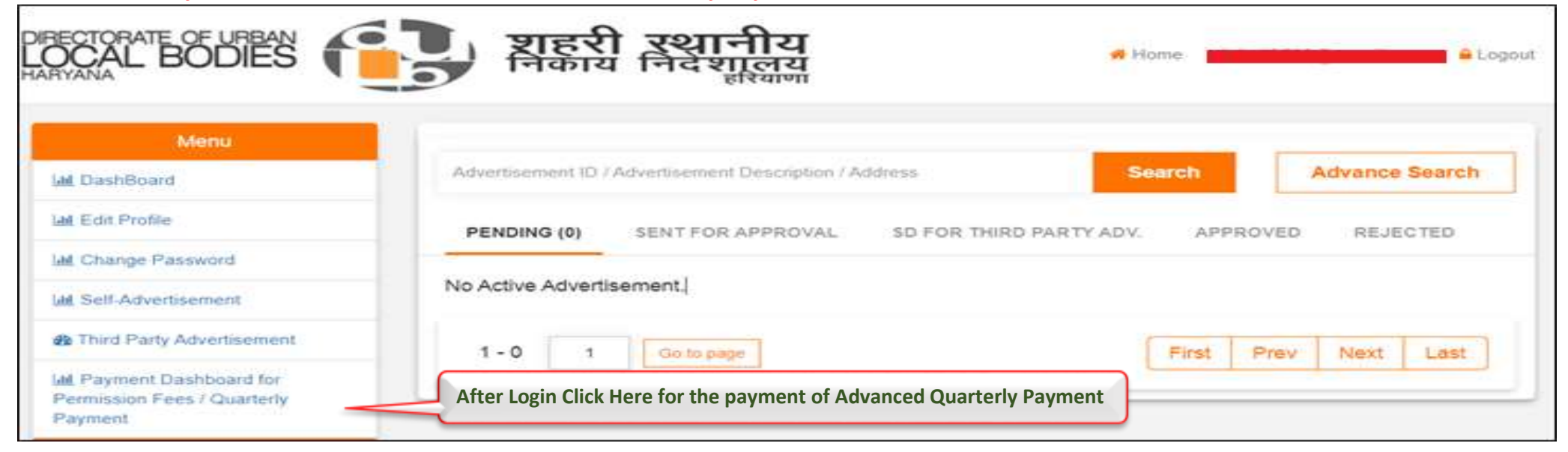

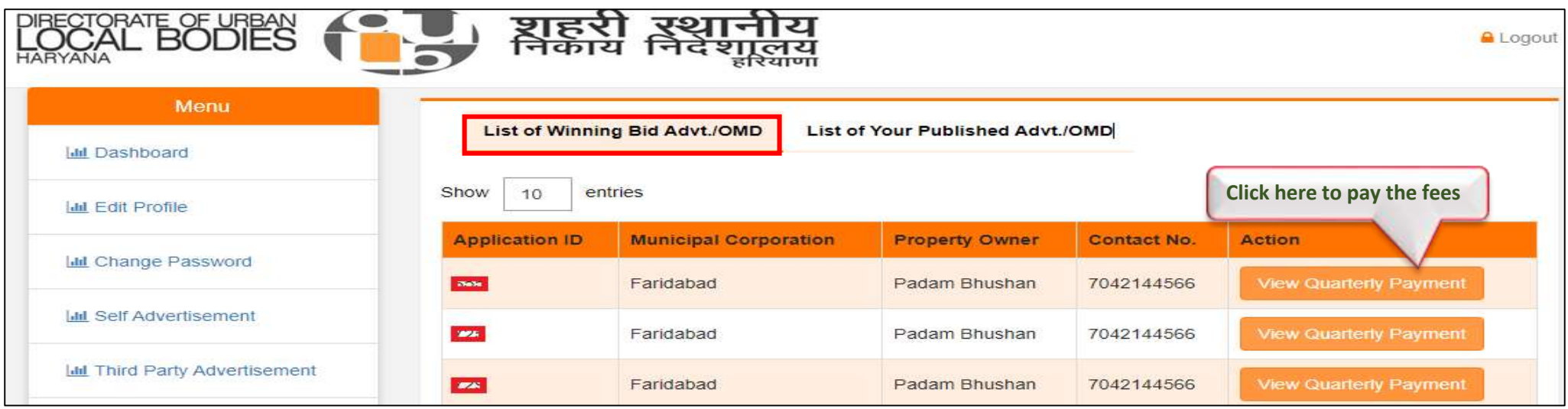

**User Manual for H1 Bidders to Pay the Advanced Quarterly Payment**

### - **Payment Dashboard and Advanced Quarterly Payment**

**On click to "Pay Now" user will be redirect to the banks payment gateway wherein user will get multiple payment option like Online (Debit Card, Credit Card, Net Banking ) Or NEFT/RTGS payment options to make the payment.**

- **On successful making of Payment – user would be allowed to download the Payment Receipt too.**

**On click to "Pay Now" button user will get the below given screen to click check box and proceed for the payment.**

**On click to "Pay" – System will re-direct users to Axis Banks Payment Gateway Page, Wherein user needs to click on "Terms ad Condition" And Select the Payment Options: Cards / Internet Banking / NEFT/RTGS.**

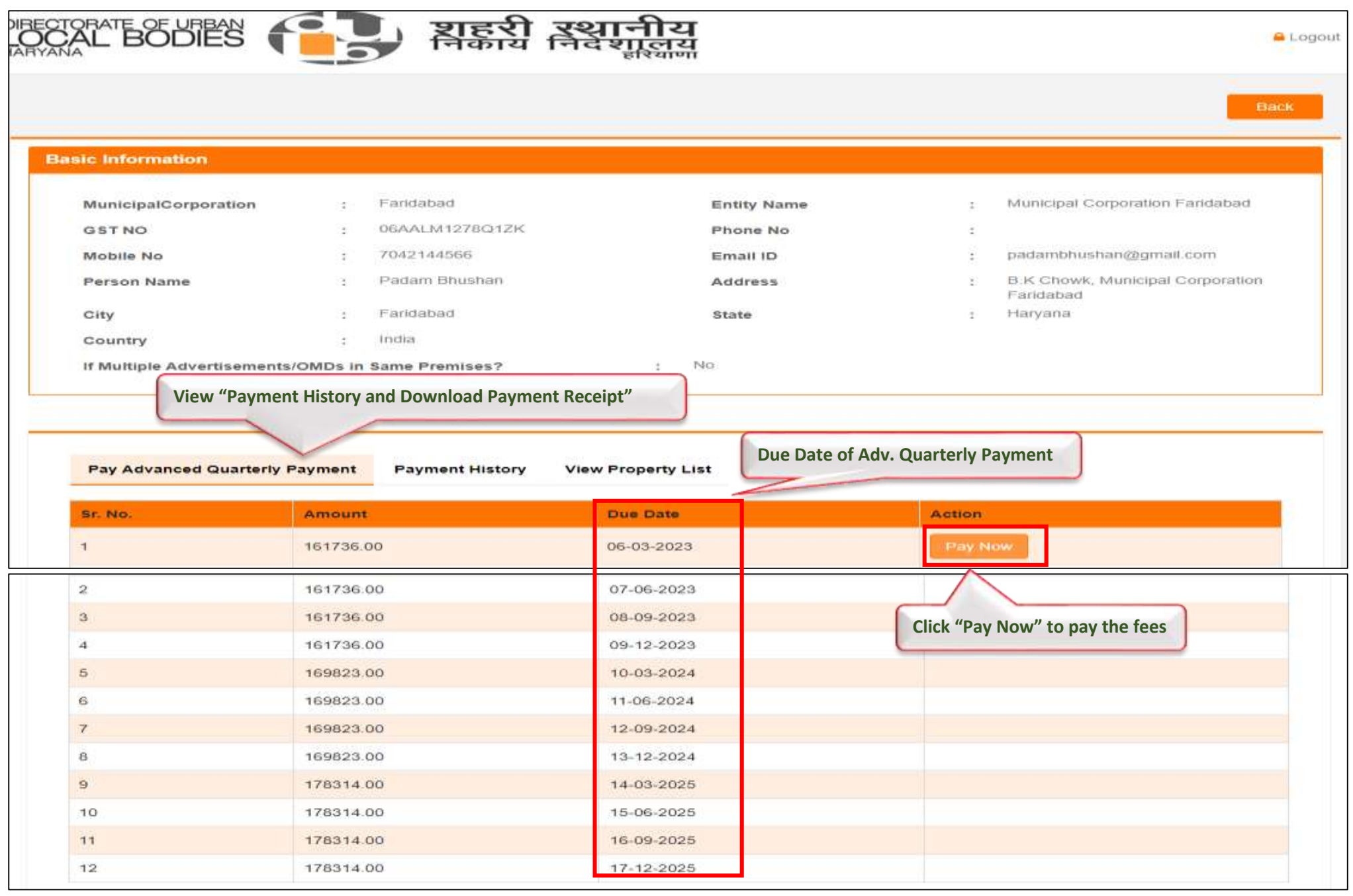

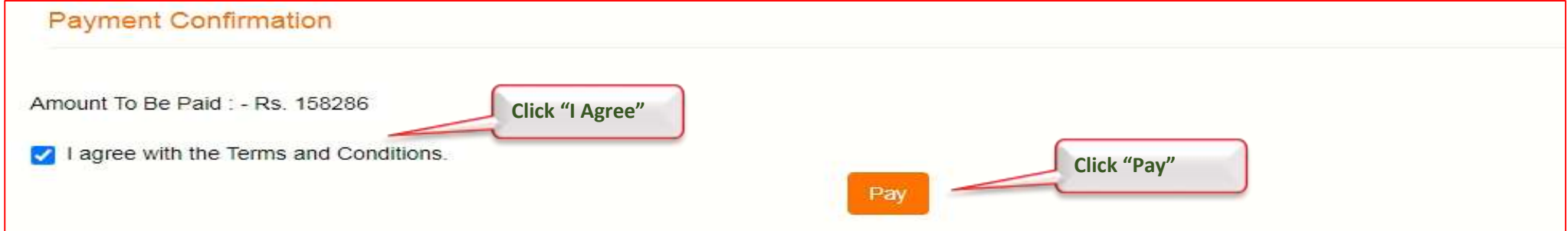

4

**User Manual for H1 Bidders to Pay the Advanced Quarterly Payment**

### **Selection of Banks**

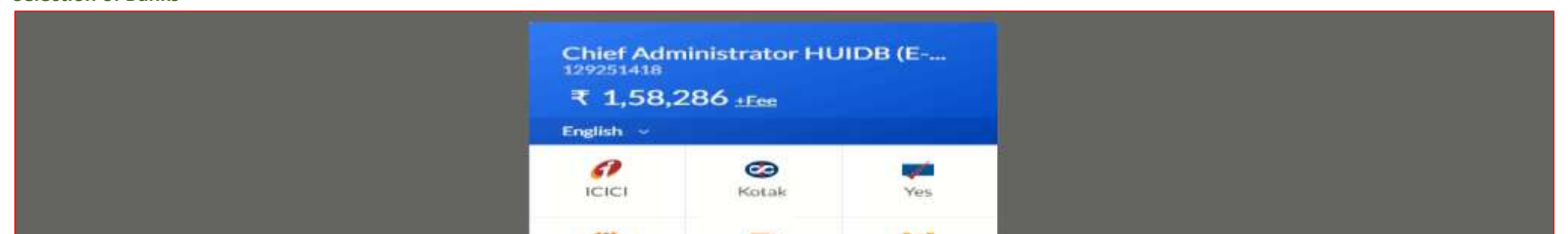

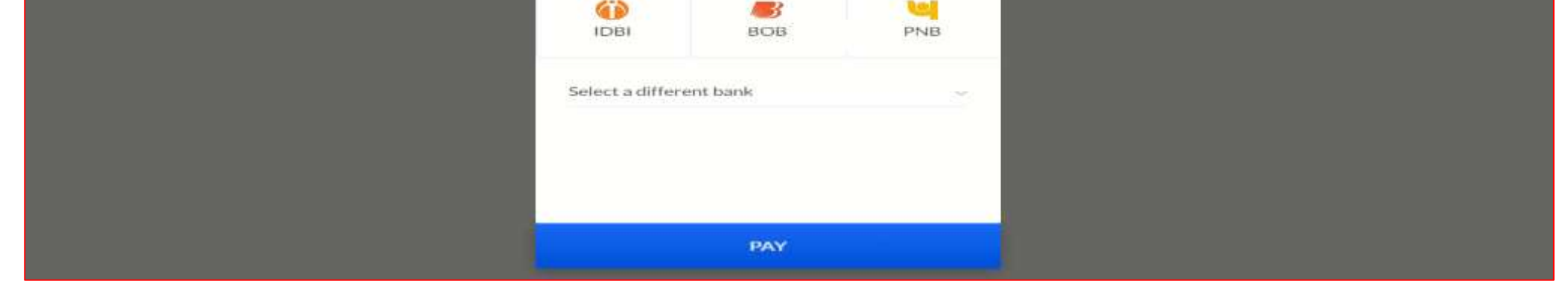

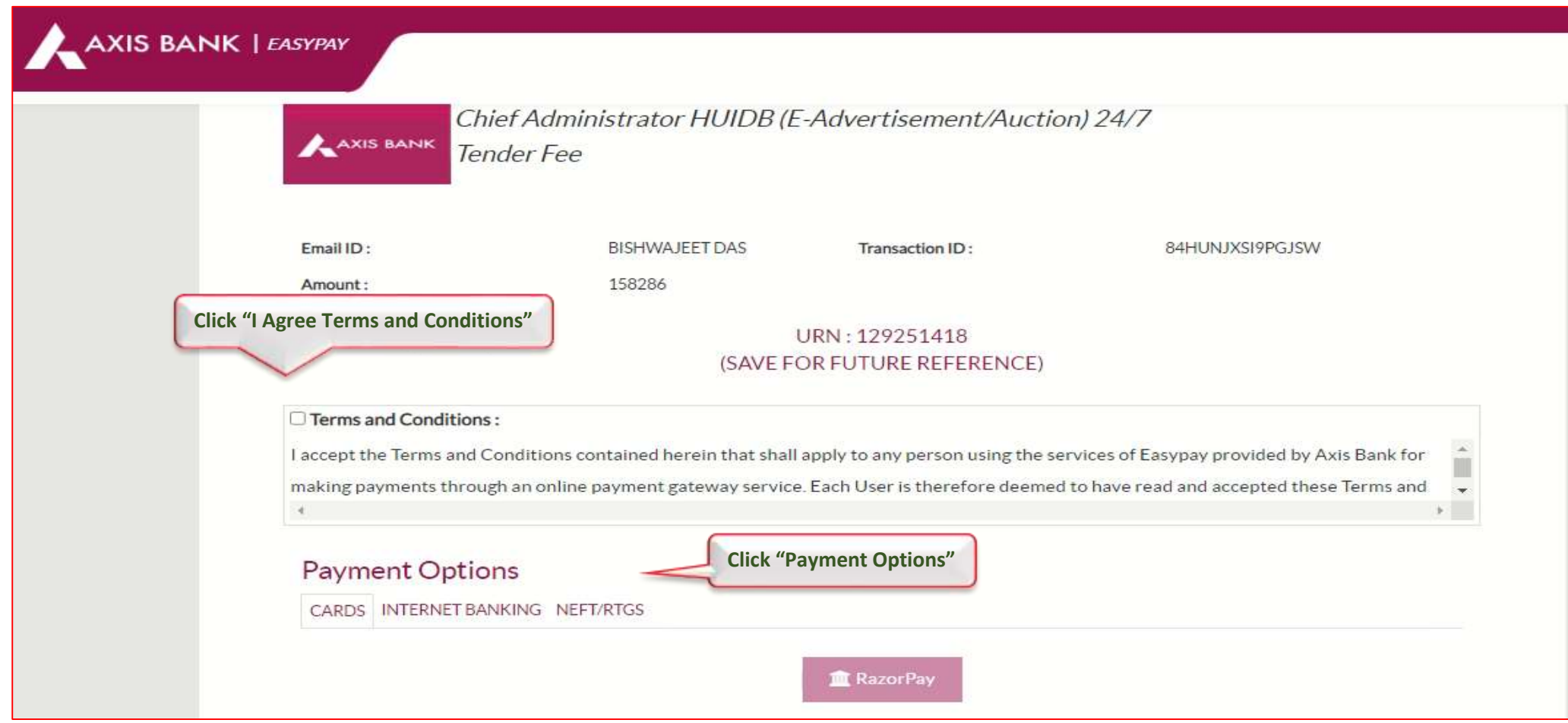

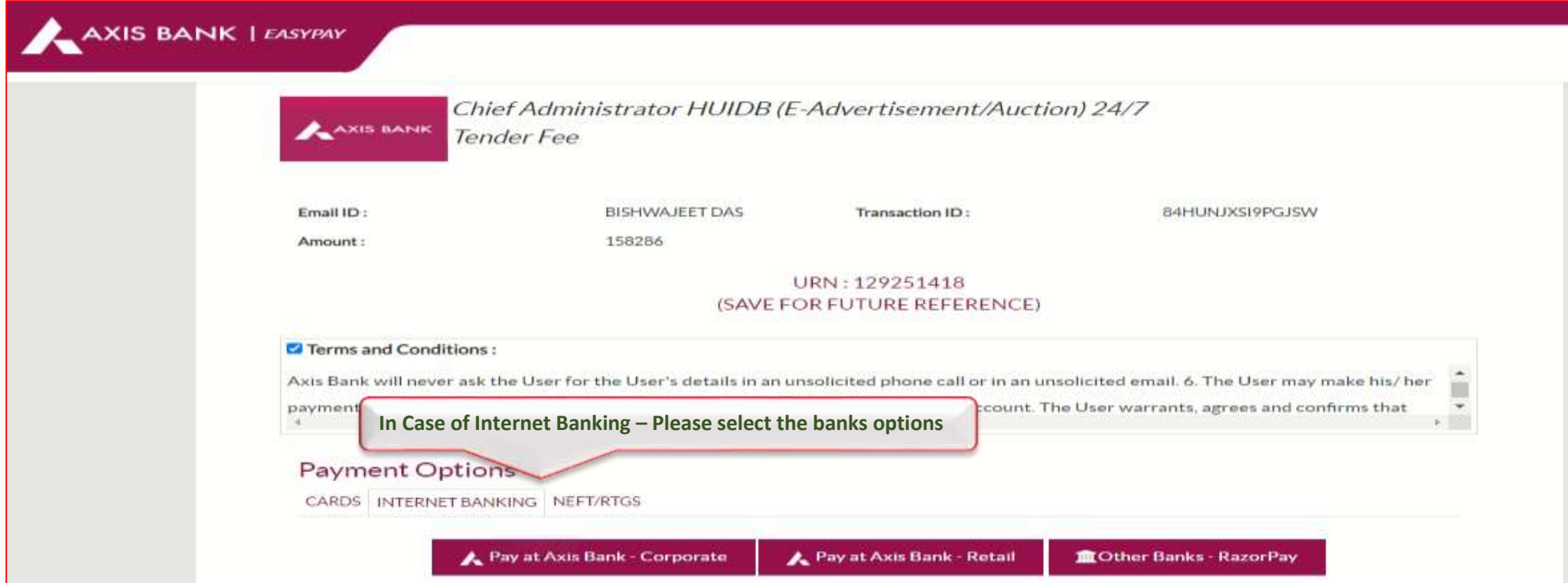

**User Manual for H1 Bidders to Pay the Advanced Quarterly Payment**

### **On successful Payment – user would be allowed to download the Payment Receipt through the system**.

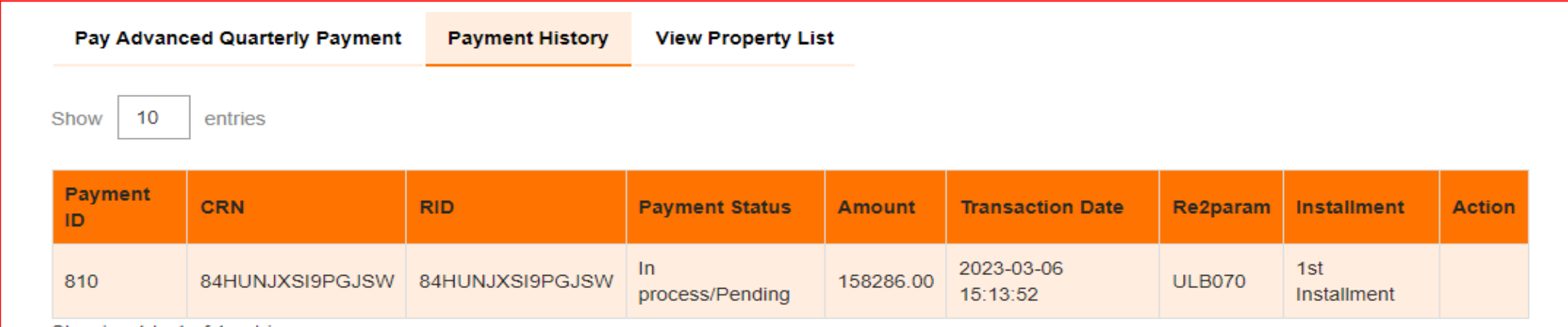

**Special Note: No Separate Allotment Letter would be generated through the system – hence we request all the advertisement entities to consider this payment receipt as valid permission receipt from DULB and proceed for the advertisement activities.**

**Further for the ease of user – we have enabled auto alert for Advanced Quarterly Payment – wherein system sends the reminder to H1 bidders for the payment of his Advanced Quarterly Payment. And below is the draft email for your ref.**

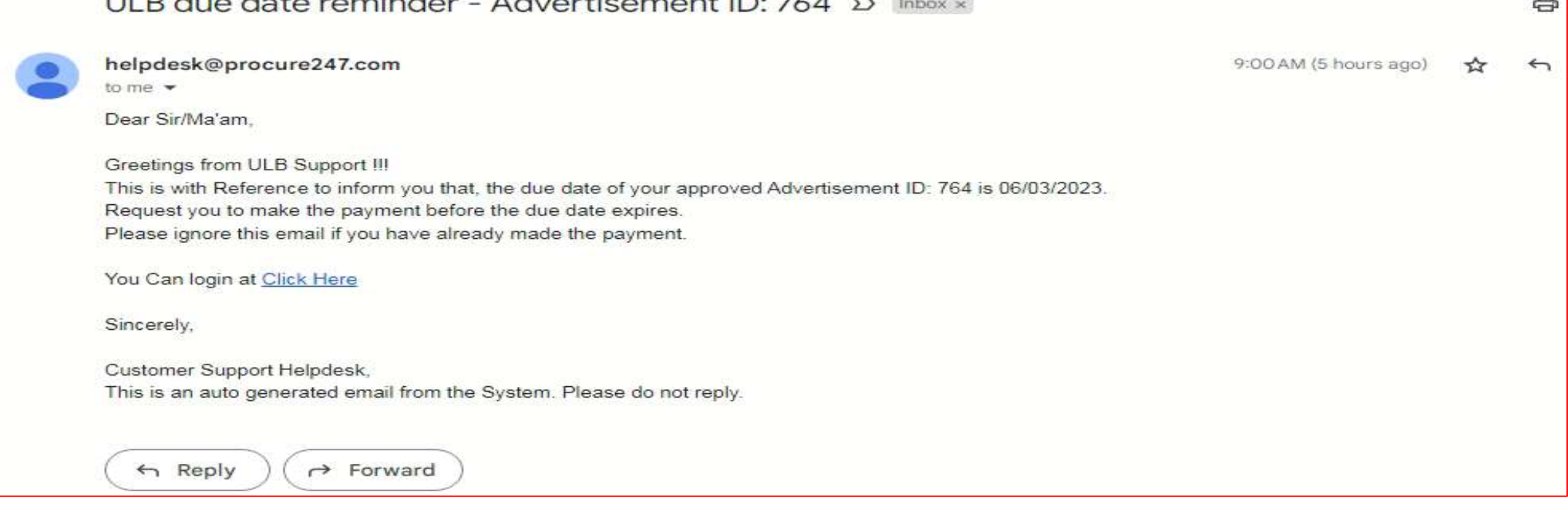

**We believe that this user manual will help you to understand with the process to make the payment of Advanced Quarterly Payment.**

**Thank You**